## **Инструкция по авторизации обучающихся.**

1. При входе на школьный портал убедиться, что авторизовались под своей учетной записью.

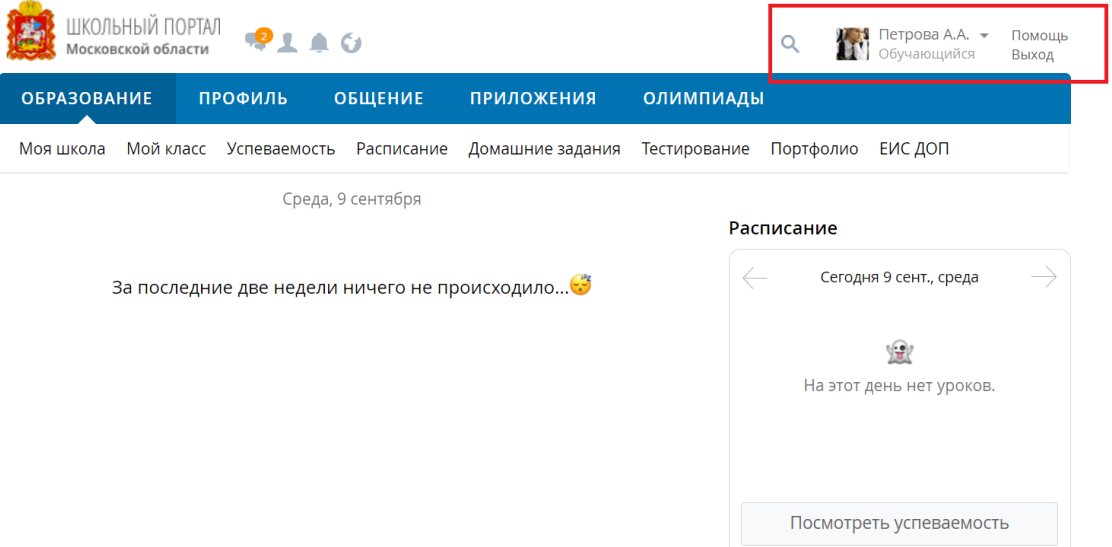

- 2. Выбрать пункт Меню Тестирование.
- 3. Убедиться, что в системе тестирования отображается корректный логин от Школьного портала.

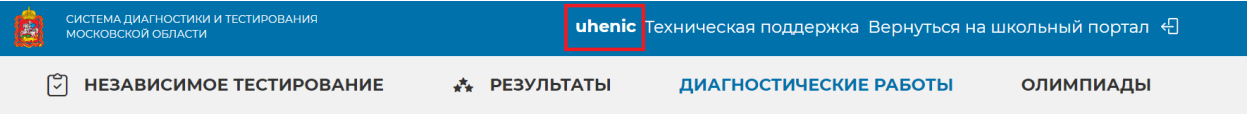

Выберите региональную диагностическую работу

4. Если логин отображается некорректно (отображается логин другого пользователя), нажать на кнопку «Вернуться на школьный портал».

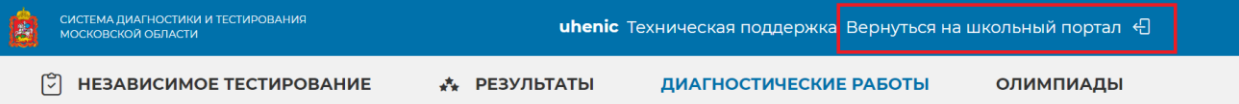

Выберите региональную диагностическую работу

5. Выйти из учетной записи на Школьном портале.

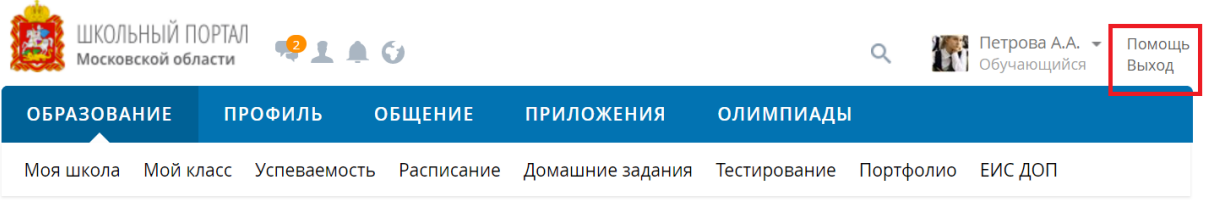

Спела 9 сентябля

- 6. Повторно авторизоваться в системе, перейти в раздел Тестирование.
- 7. Важно! После завершения диагностической работы нажать кнопку Вернуться на школьный портал и затем выйти из учетной записи на Школьном портале.